# How to administer an online **Illuminate** Assessment on iPads using the **Lockdown Browser**

#### **Lockdown Browser for Students**

Have students download the LockDown Browser by Respondus from Catalog. Make sure they download the blue and yellow one by Respondus (see logo to the right). They don't have to actually launch the app once downloaded. If it asks for school name, just have them close the app, they're done with their setup.

### **Illuminate**

#### Online Administration

- 1. Locate and open the assessment you want administer
- 2. Go to "Administration>Onlin Testing"

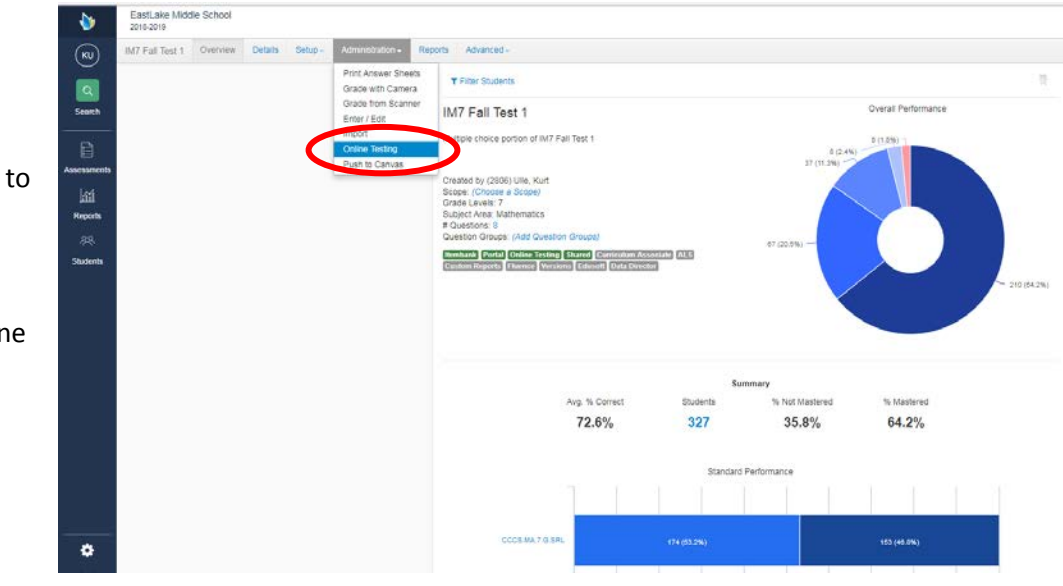

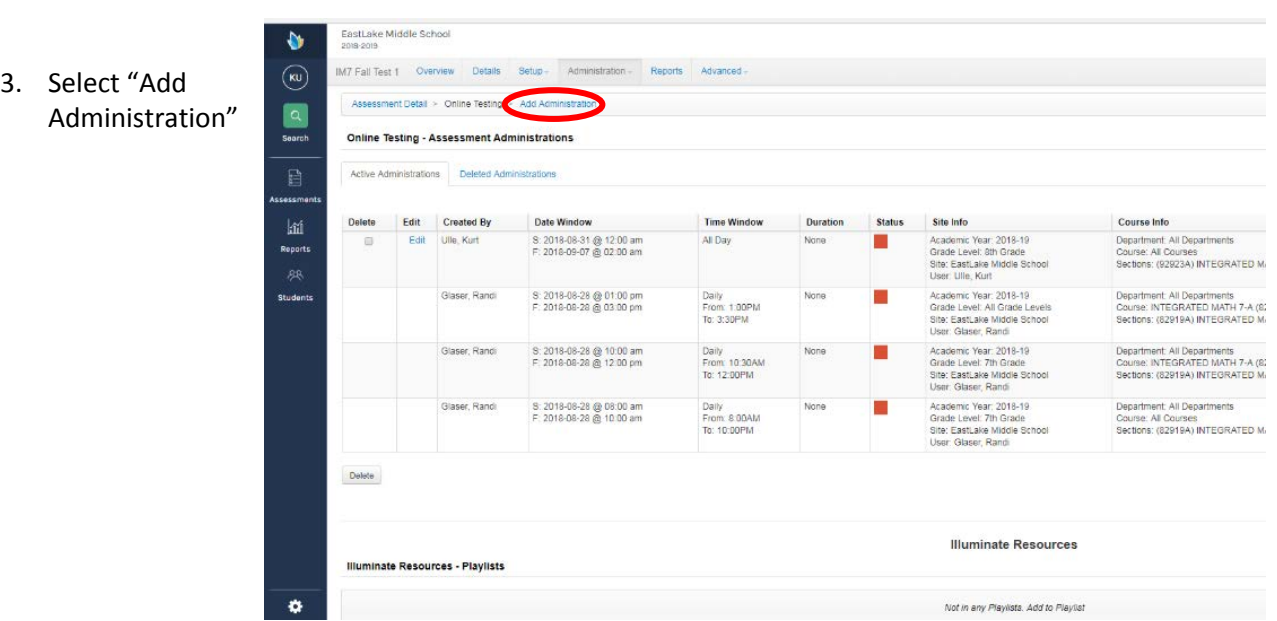

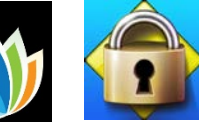

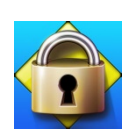

4. Use the dropdown buttons to select your testing window start and end times and the students that are to be tested.

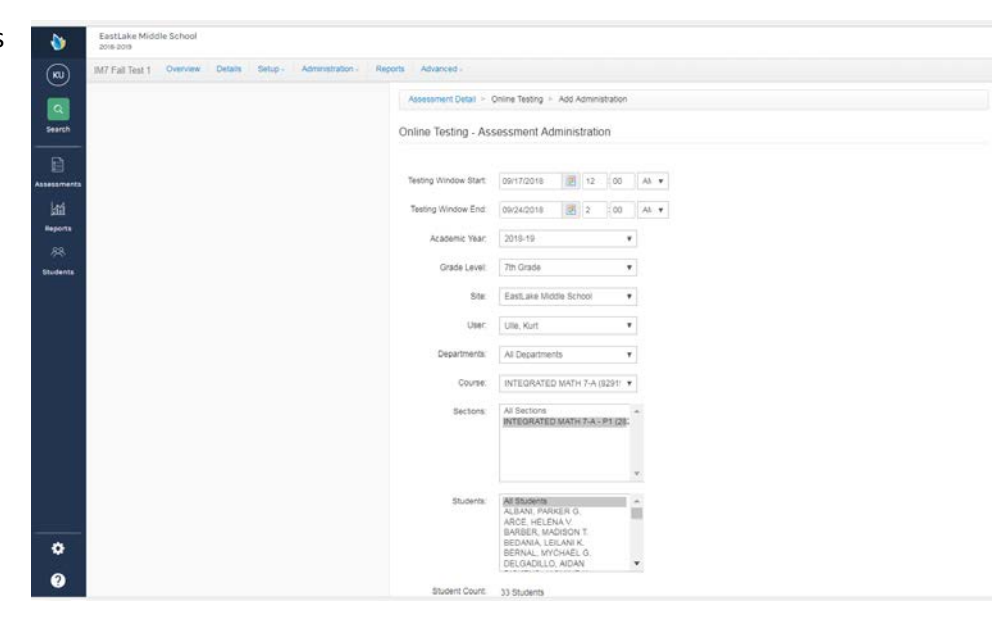

- 5. Scroll down to "Online Testing - Administration Settings."
- 6. Click on "Show".
- 7. Check the box that says "Locked Browser Only"
- 8. Click "Save"

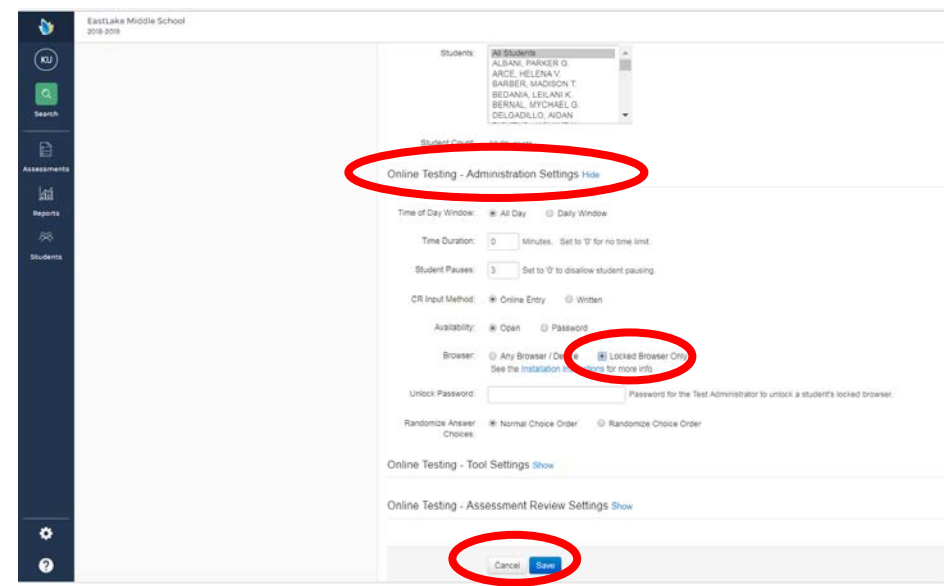

## **Students' View**

Students should open **sweetwaterschools.illuminatehc.com** in their browser and log in. Their username and password are their student ID number and 8-digit birthday.

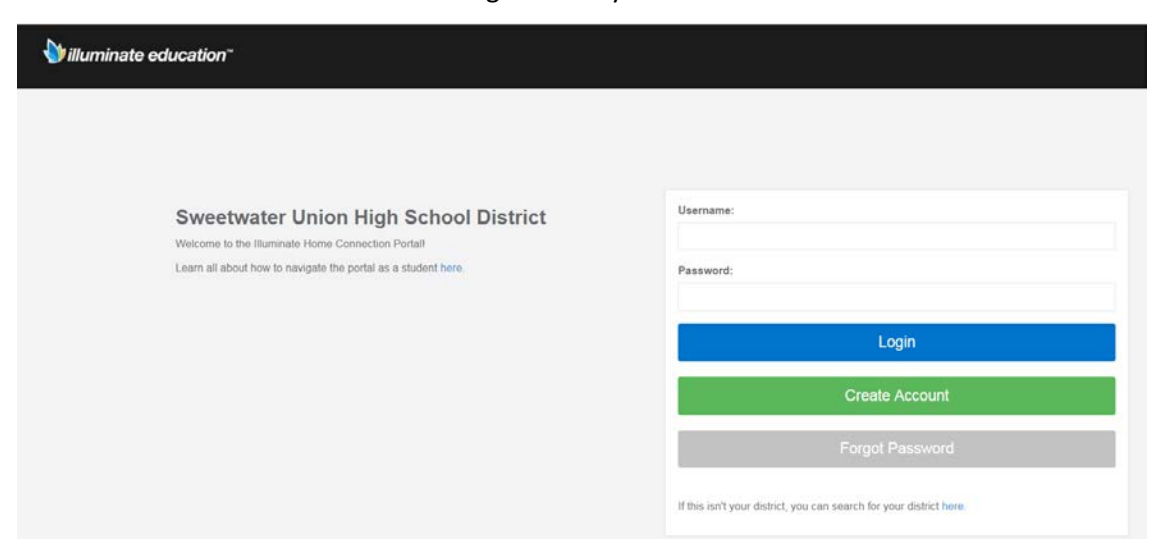

After logging in, students should select "Take an assessment".

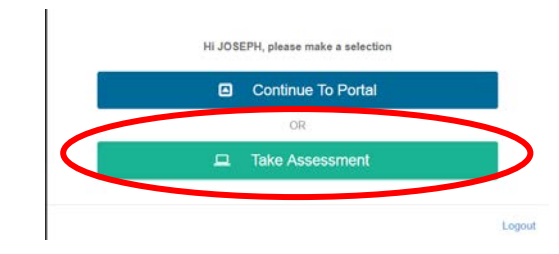

Students should click on the appropriate assessment to start. If their assessment doesn't appear, check your settings for the test to make sure you have selected the appropriate window and have chosen the correct students.

Students will automatically be locked down once they start the assessment.

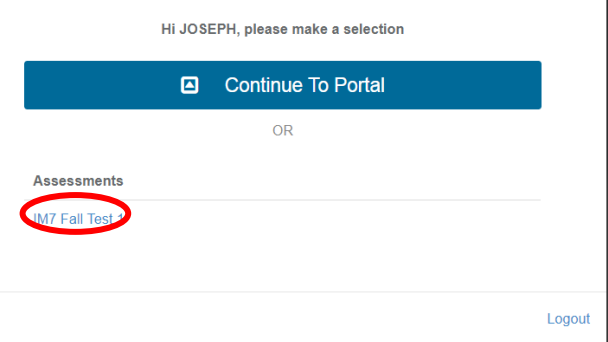